## • **Инструкция по покупке электронных билетов в Уфимский Аквапарк.**

1.1. Для выполнения операции по оплате электронных билетов на посещение аквапарка через интернет-сайт и использования для расчетов банковских карт международных платежных систем либо системы быстрых платежей гостю необходимо следующее:

• Нажать на кнопку «Купить билет в аквапарк» (Рис. 1), расположенную на главной странице интернет-сайта [www.аквауфа.рф](http://www.аквауфа.рф/) (Рис. 2) Название кнопки может отличаться, в зависимости от проводимых на момент приобретения электронного билета маркетинговых акций.

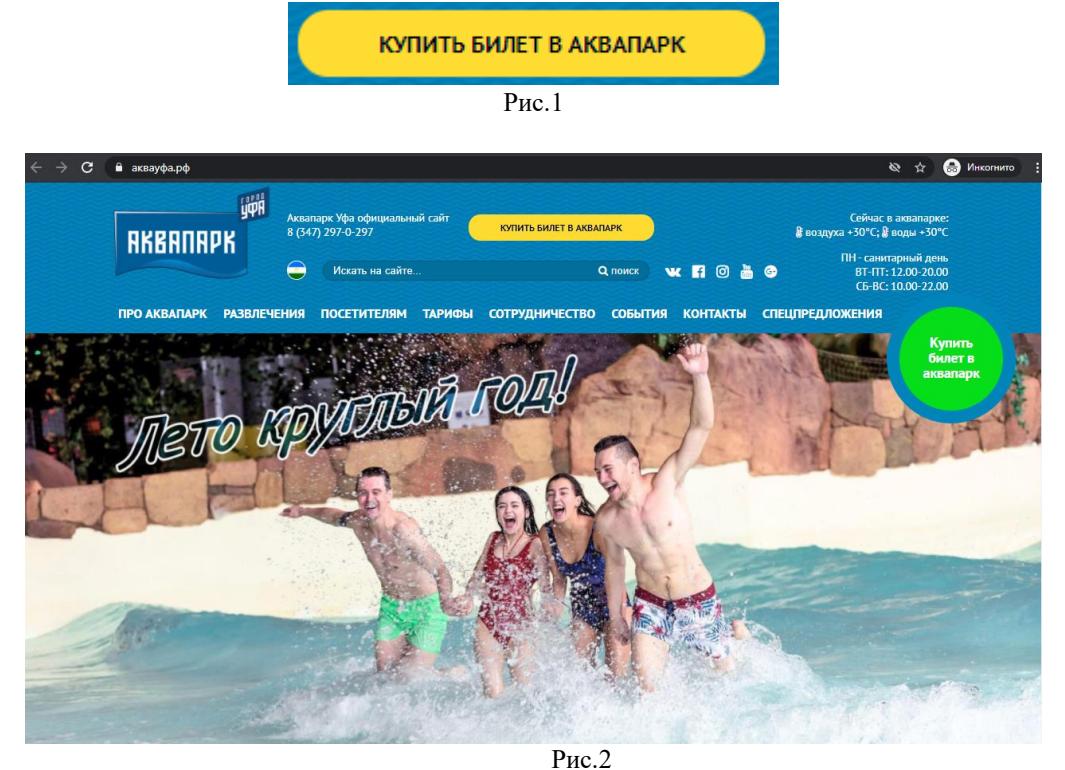

• Согласиться с правилами покупки и нажать на кнопку «Я согласен с правилами и хочу купить билет». Ознакомиться с правилами можно нажав кнопку «Правила покупки электронных билетов» (Рис. 3).

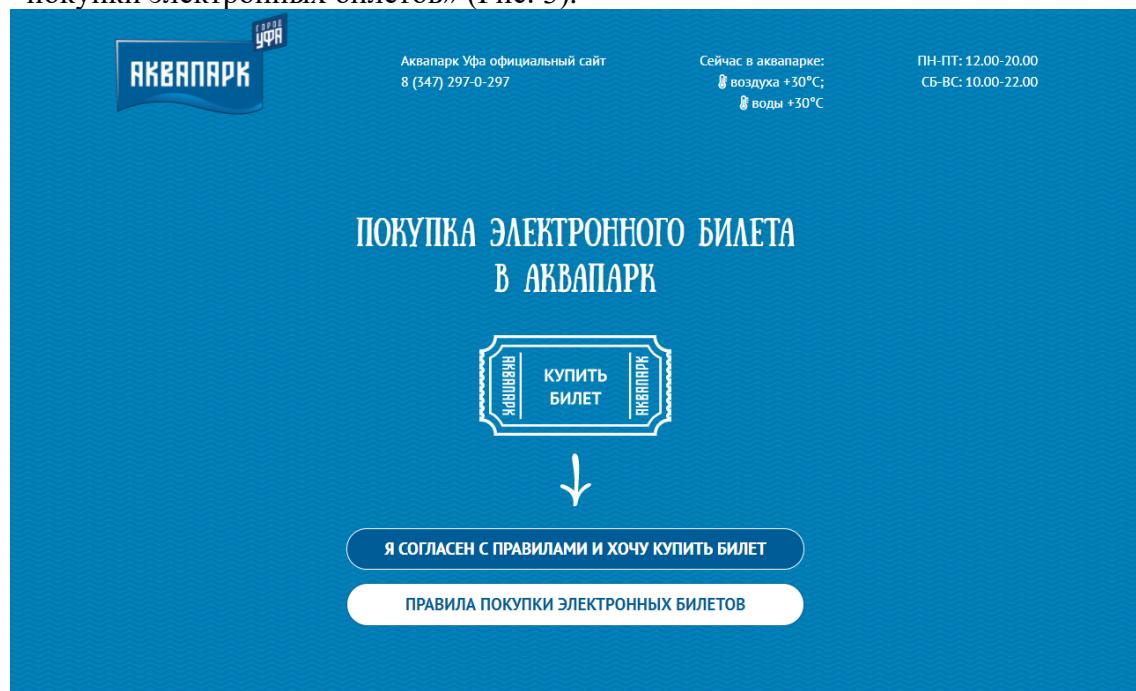

Рис. 3

• Выбрать дату, в которую планируется посетить аквапарк (Рис. 4). Купленные электронные билеты будут действовать только на выбранную дату.

| Сентябрь       |                | Октябрь        |                |                | Ноябрь         |                |
|----------------|----------------|----------------|----------------|----------------|----------------|----------------|
| Пн             | BT             | Cp             | Чт.            | Пт             | Сб             | Bc             |
| 27             | 28             | 29             | 30             | $\mathbf{1}$   | $\overline{2}$ | $\overline{3}$ |
| $\overline{4}$ | $\overline{5}$ | $\overline{6}$ | $\overline{I}$ | $\overline{8}$ | 9              | 10             |
| 11             | 12             | 13             | 14             | 15             | 16             | 17             |
| 18             | 19             | 20             | 21             | 22             | 23             | 24             |
| 25             | 26             | 27             | 28             | 29             | 30             | 31             |

Рис. 4

• Выбрать длительность посещения, на которую планируется купить билет (Рис. 5).

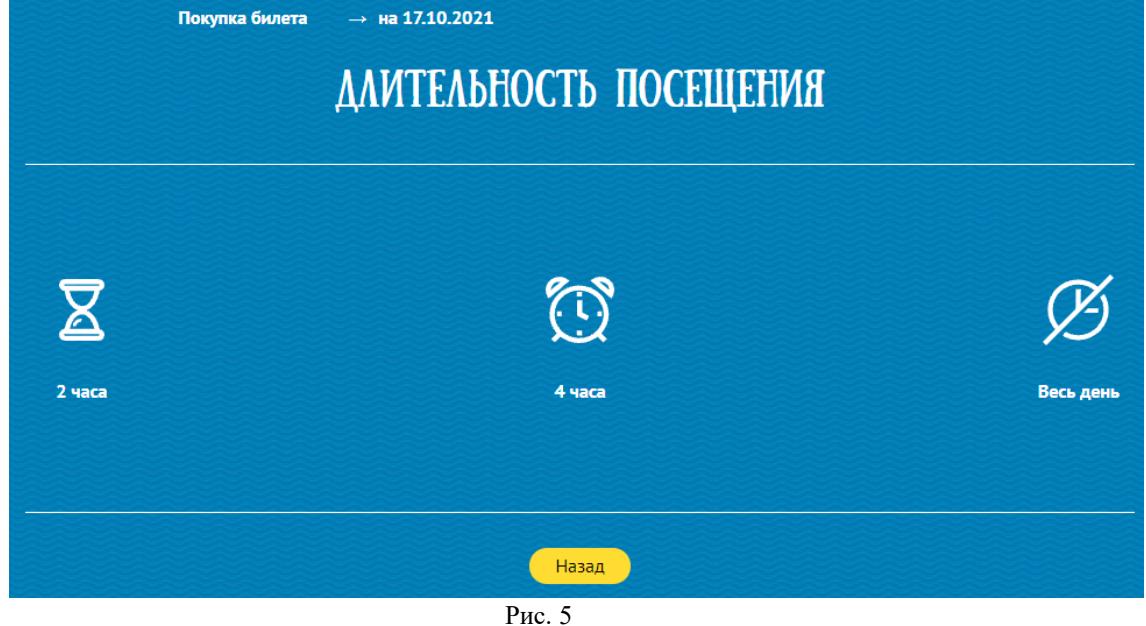

- Выбрать интересующий тариф и нужное количество билетов. Нажатием кнопки «+» можно увеличивать, а кнопки «–» уменьшать количество необходимых билетов по данному тарифу.
- Нажать на кнопку «В корзину».

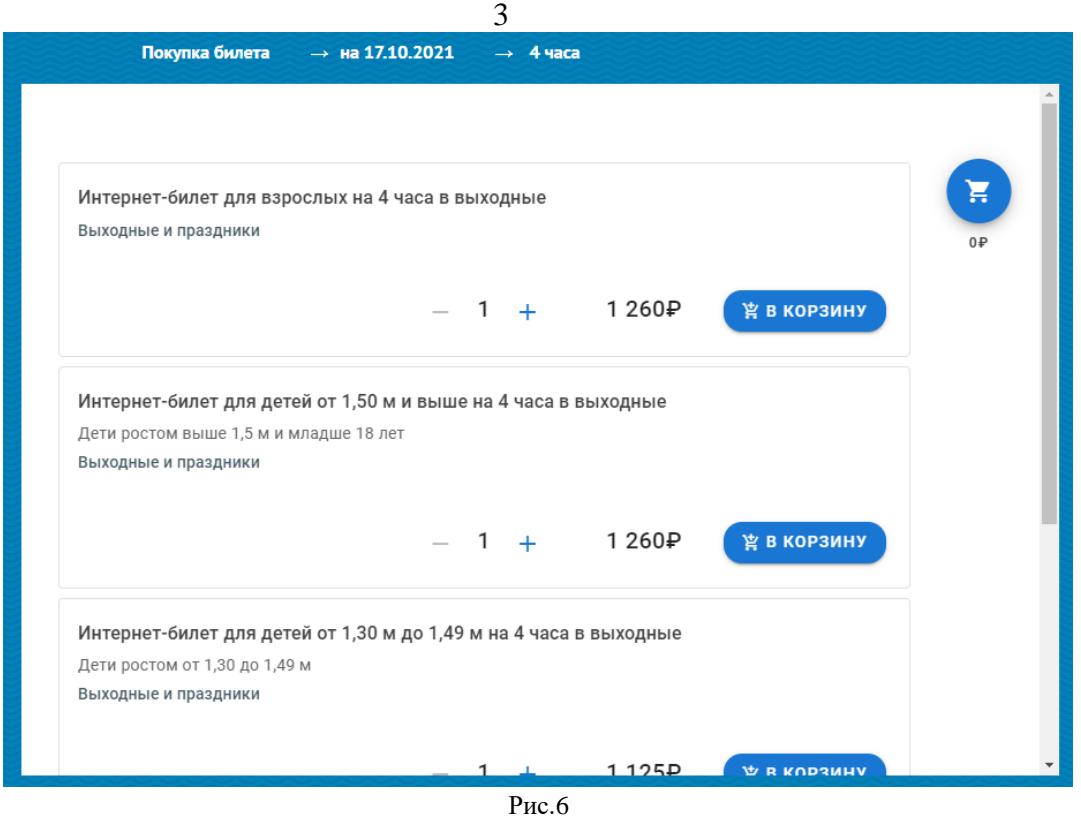

• В случае ошибки на каком-либо этапе выбора параметров электронного билета, можно вернуться на предыдущие шаги, нажав на соответствующий этап над основным окном.

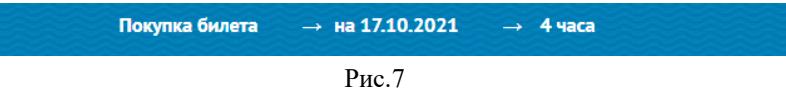

• Все выбранные тарифы расположатся в «Корзине». Нажав на кнопку «Корзина», можно просмотреть все выбранные билеты с указанием общей суммы для оплаты. Далее следует нажать кнопку «Оплатить» для процедуры оформления заказа.

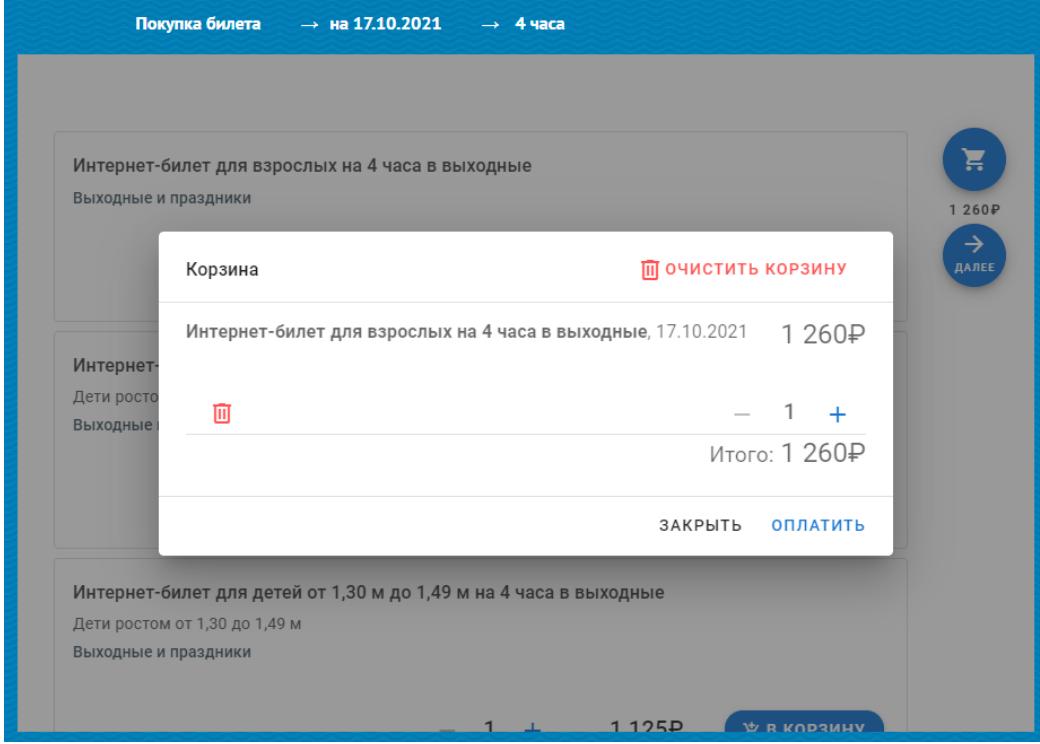

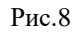

• Откроется форма, в которой необходимо ввести данные в поля «Фамилия», «Имя», «Отчество» и «Дата рождения» для каждого из посетителей для идентификации услуг. После ввода данных нажать кнопку «Купить» в правом углу.

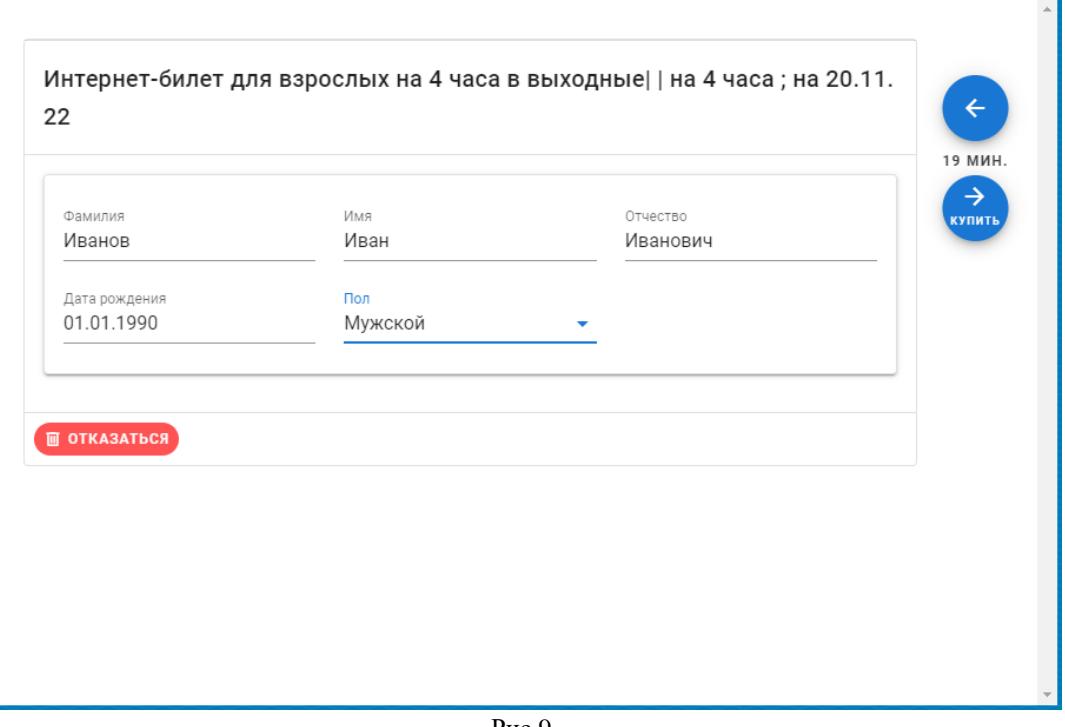

Рис.9

Поля Фамилия, Имя и Дата рождения являются обязательными для заполнения.

• Перед покупкой гостю предлагается выбрать методы оплаты (воспользоваться системой быстрых платежей или банковской картой) и ввести электронный адрес и номер телефона, чтобы получить письмо с заказом на почту.

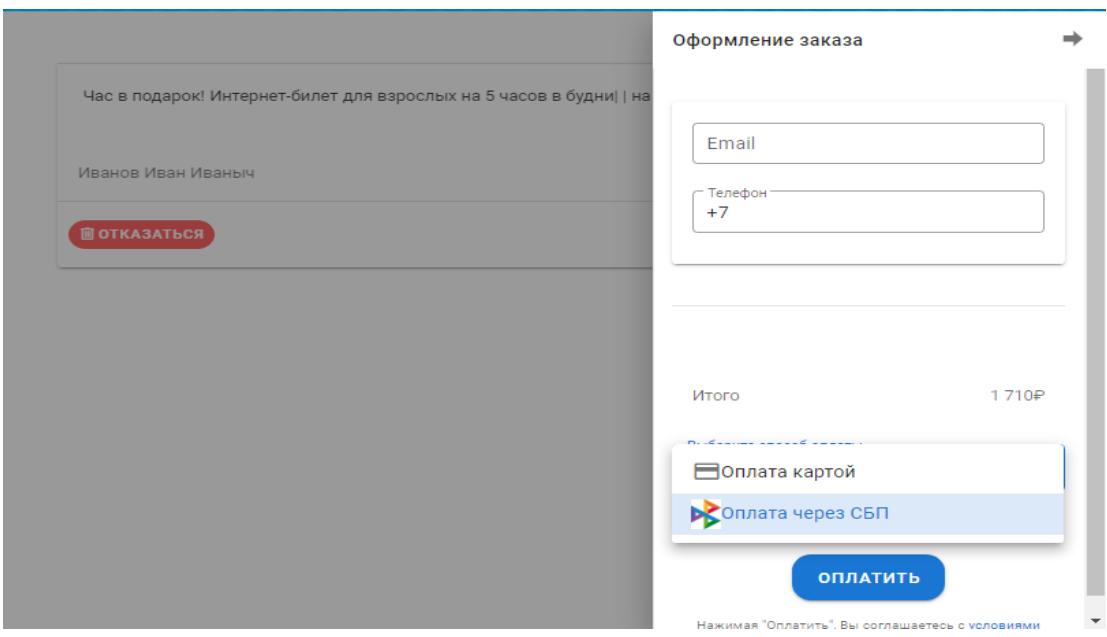

Рис.10

- Введенный электронный адрес и номер телефона хранится и обрабатывается компанией ООО "Решения АЙЭСДИ" для отправки оплаченного заказа гостю на указанный электронный адрес.
- Нажимая кнопку «Оплатить» гость подтверждает, что он, а также все, для кого он покупает электронные билеты в аквапарк, в том числе несовершеннолетние, ознакомились и соглашаются с правилами посещения аквапарка размещенными на интернет-сайте (Рис.11), а также соглашаются с правилами покупки электронного билета с использованием ISD Web Platform (Рис.12) и с настоящим Положением, размещенным на интернет-сайте [www.аквауфа.рф](http://www.аквауфа.рф/) С правилами посещения Уфимского Аквапарка можно дополнительно ознакомиться на официальном сайте аквапарка по ссылке https://www.aквауфа.pф/visitors/pravila/ или непосредственно перед посещением (полные правила посещения аквапарка размещены на стенде в фойе аквапарка).

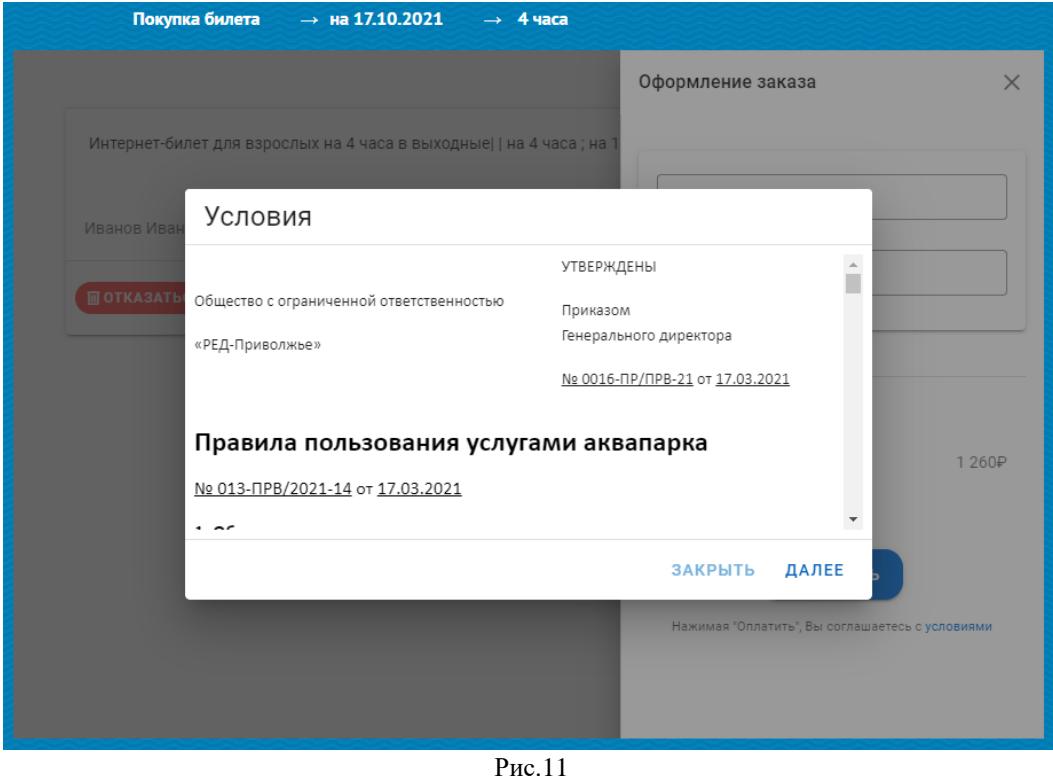

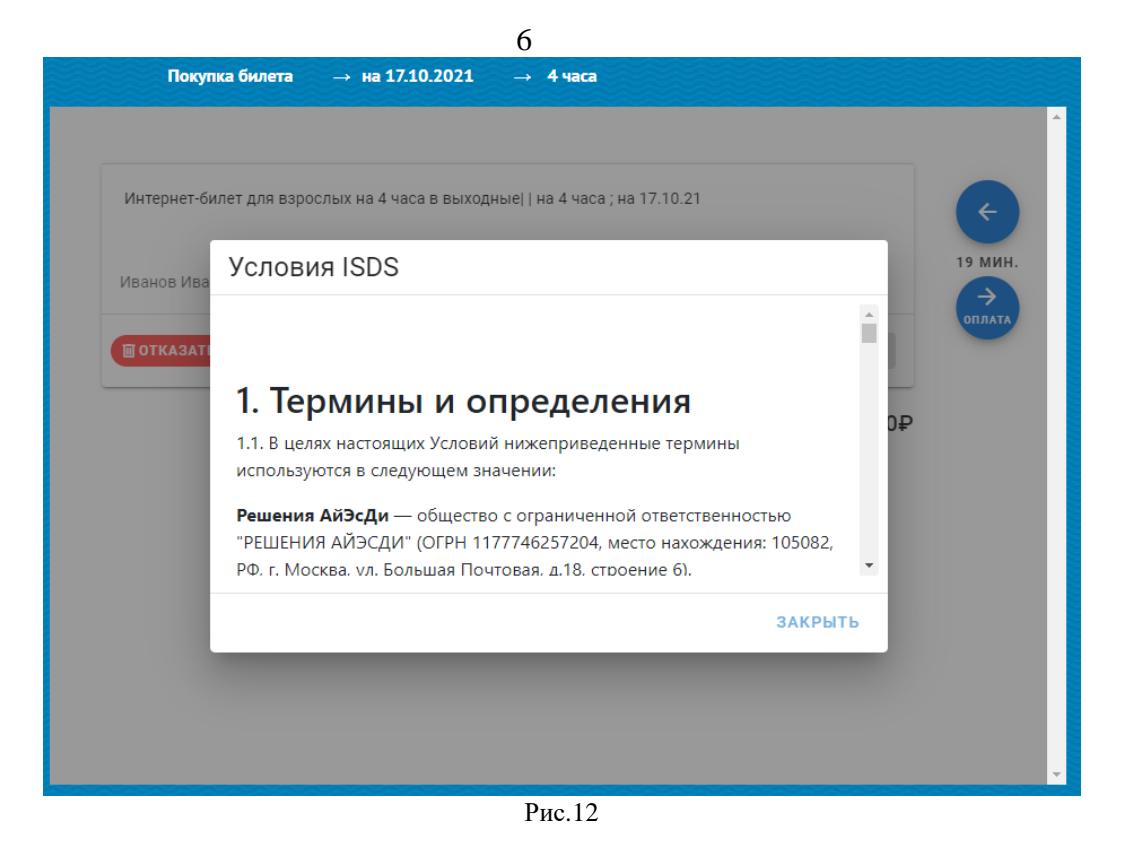

- Далее появляется окно платежной системы для ввода данных и проведения процедуры оплаты (Рис.13).
- Для оплаты картой нужно ввести данные карты и нажать «оплатить», после чего ввести код подтверждения из смс от банка.

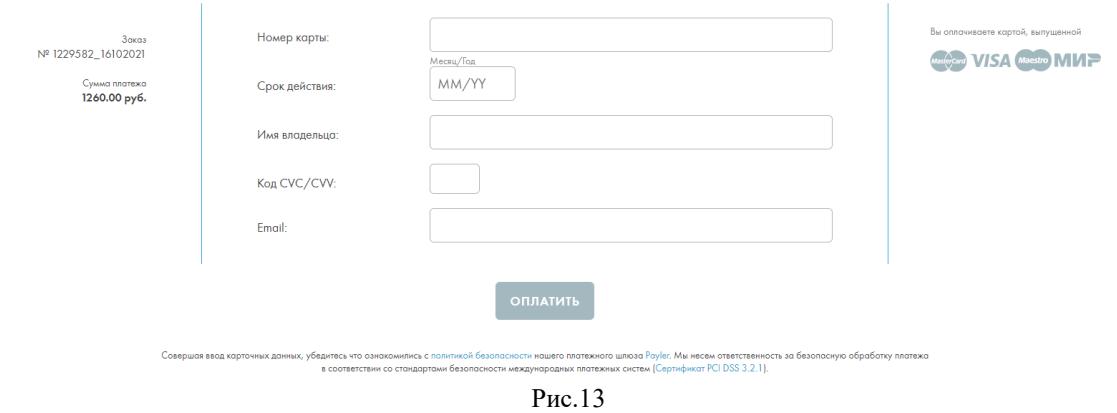

• Для оплаты через систему быстрых платежей (СБП) нужно выбрать способ оплаты – «оплата через СБП» и нажать «оплатить», затем отсканировать QR-код с помощью телефона и перейти по ссылке для оплаты заказа.

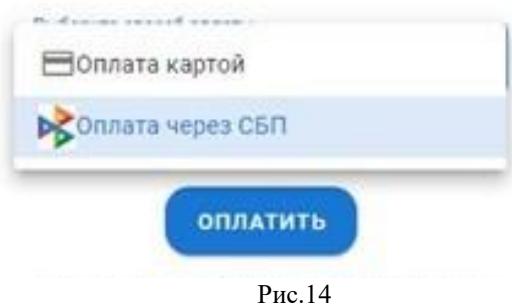

Отсканируйте QR-код с помощью телефона и перейдите по ссылке для оплаты заказа

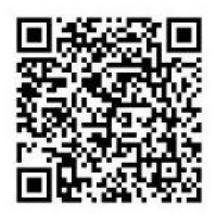

**OTMEHA** 

Рис.15

• После оплаты гостю сообщается номер заказа, а электронный билет отправляется на зарегистрированную электронную почту.

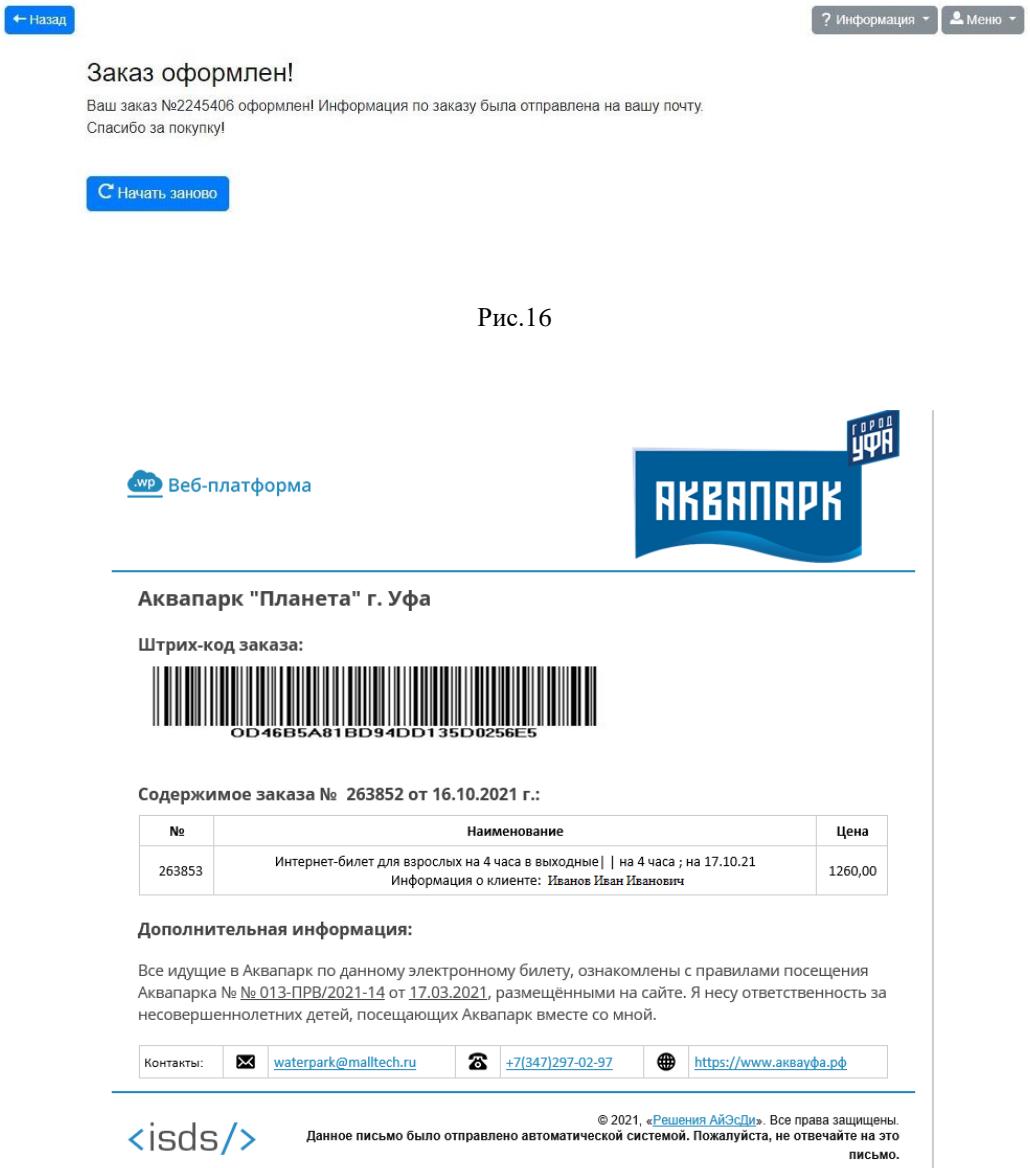

На кассах Аквапарка необходимо предъявить Электронный билет в распечатанном виде или на дисплее Вашего устройства (в формате pdf, sms или e-mail).

Желаем Вам приятного отдыха в Уфимском Аквапарке!